# **Monitor Dell UltraSharp 27s U2722D/U2722DX/U2722DE**

**Dell Display Manager Používateľská príručka**

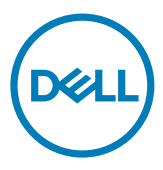

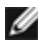

**POZNÁMKA: POZNÁMKA uvádza dôležité informácie, ktoré pomáhajú lepšie používať výrobok.**

**Autorské práva © 2021 Dell Inc. alebo dcérske spoločnosti. Všetky práva vyhradené.** Dell, EMC a ďalšie ochranné známky sú ochranné známky spoločnosti Dell Inc. alebo jej dcérskych spoločností. Ďalšie ochranné známky môžu byť ochranné známky ich príslušných vlastníkov.

 $2021 - 02$ 

Rev. A00

## **Obsah**

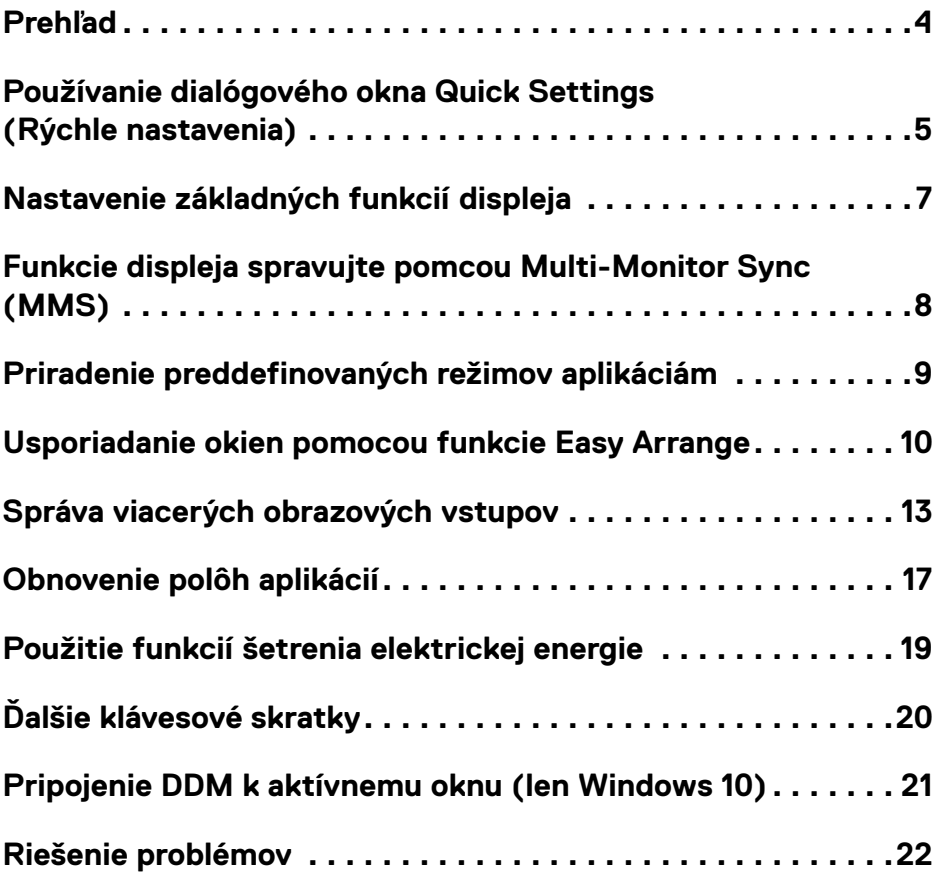

 $(\overline{DCL}$ 

#### <span id="page-3-0"></span>**Prehľad**

Dell Display Manager je aplikácia pre systém Microsoft Windows používaná na správu displej alebo skupiny displeja. Umožňuje vo vybraných monitoroch Dell vykonávať manuálnu úpravu zobrazeného obrazu, priradenie automatických nastavení, správu spotreby elektrickej energie, usporiadanie okien, otáčanie obrazu a ďalšie funkcie. Po nainštalovaní sa aplikácia Dell Display Manager spustí po každom spustení systému a v paneli oznámení sa zobrazí ikona aplikácie. Ak po ikone v paneli oznámení prejdete ukazovateľom, zobrazí sa informácia o monitoroch pripojených k systému.

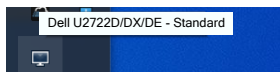

**POZNÁMKA: Dell Display Manager používa na komunikáciu s monitorom kanál DDC/CI. Skontrolujte, že kanál DDC/CI je v ponuke zapnutý, ako je uvedené nižšie.**

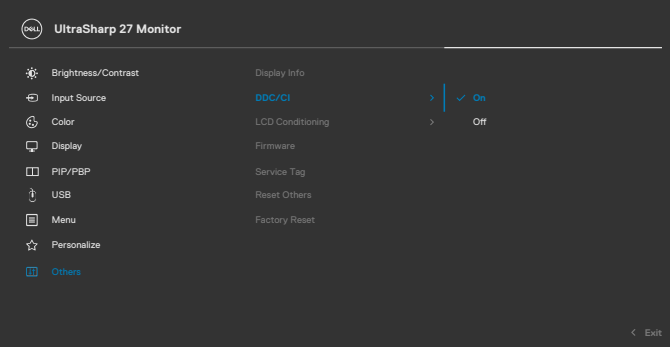

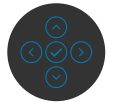

**DGL** 

#### <span id="page-4-0"></span>**Používanie dialógového okna Quick Settings (Rýchle nastavenia)**

Kliknutím na ikonu panela oznámení aplikácie Dell Display Manager sa otvorí dialógové okno **Quick Settings (Rýchle nastavenia)**. Keď je k počítaču pripojených viac ako jeden podporovaný monitor Dell, pomocou ponuky možno zvoliť konkrétny cieľový monitor. Dialógové okno **Quick Settings (Rýchle nastavenia)** umožňuje jednoducho upraviť jas, kontrast, rozlíšenie, rozloženie okna a podobne. Umožňuje tiež povoliť automatické prepínanie medzi prednastavenými režimami alebo zvoliť prednastavený režim manuálne.

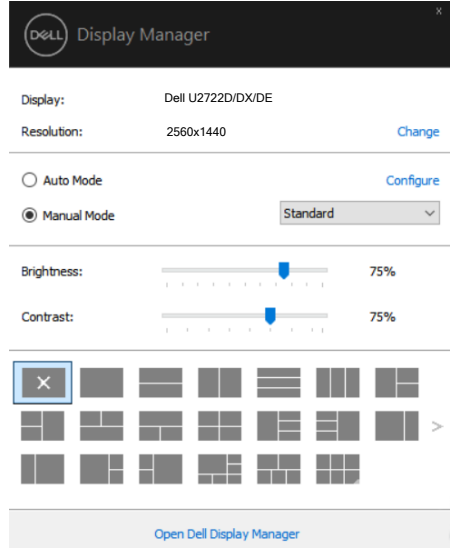

Dialógové okno **Quick Settings (Rýchle nastavenia)** ponúka aj prístup k rozšírenému používateľskému rozhraniu aplikácie Dell Display Manager, ktoré sa používa na úpravu základných funkcií, konfiguráciu režimu automatického nastavenia a prístup k ďalším funkciám.

**DEL** 

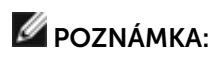

(dell

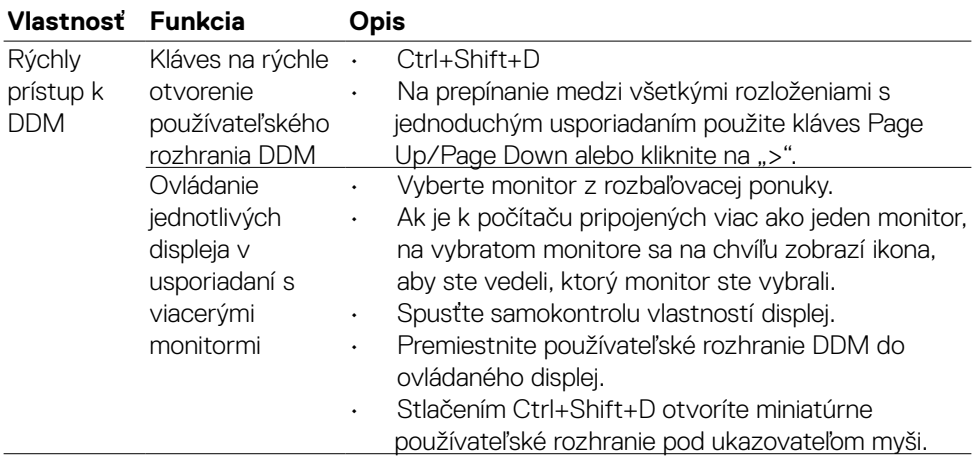

<span id="page-6-0"></span>Môžete zvoliť **Manual Mode (Manuálny režim)**, ktorý umožňuje manuálne zvoliť preddefinovaný režim, alebo môžete zvoliť **Auto Mode (Automatický režim)**, ktorým sa aplikuje preddefinovaný režim podľa aktívnej aplikácie. Správa na obrazovke zobrazuje aktuálny preddefinovaný režim po každej jeho zmene. Zvolené nastavenia displej pre položku **Brightness (Jas)** a **Contrast (Kontrast)** možno tiež nastaviť priamo na karte **Basic (Základný)**.

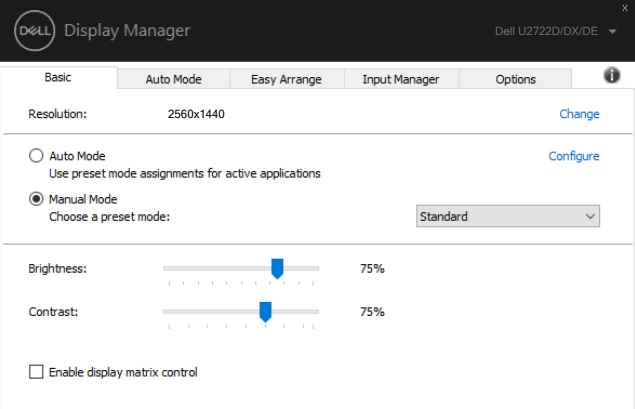

 **POZNÁMKA: Ak je pripojených viac displeja Dell, voľbou možnosti "Enable display matrix control" sa aplikujú preddefinované hodnoty pre jas, kontrast a farby na všetky monitory.**

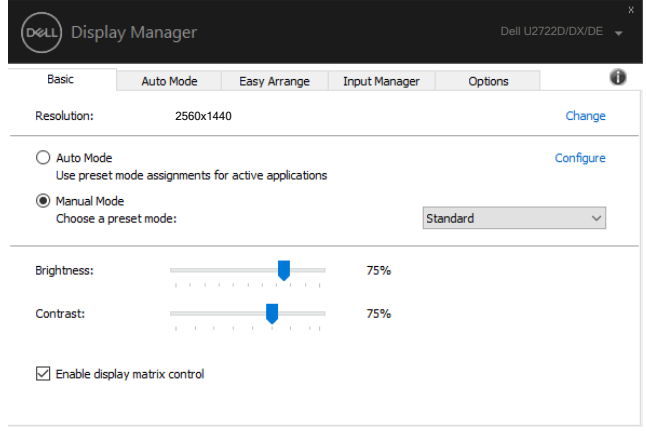

**DEL** 

#### <span id="page-7-0"></span>**Funkcie displeja spravujte pomcou Multi-Monitor Sync (MMS)**

Keď je funkcia Multi-Monitor Sync (MMS) zapnutá, Dell Disdplay Manager môže spravovať iba prvý monitor, ktorý je pripojený k systému, avšak jeho ovládanie viacerých postupne zapojených monitorov je obmedzené.

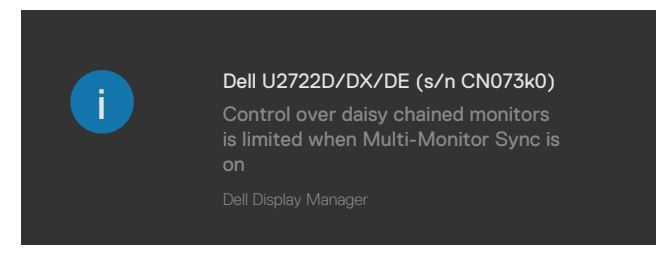

DELI

#### <span id="page-8-0"></span>**Priradenie preddefinovaných režimov aplikáciám**

Karta **Auto Mode (Automatický režim)** umožňuje priradiť konkrétny **Preset Mode (Predvolený režim)** konkrétnej aplikácii a automaticky ho použiť. Ak je zapnutý **Auto Mode (Automatický režim)**, aplikácia Dell Display Manager automaticky prepne na príslušný **Preset Mode (Predvolený režim)** pri každom aktivovaní priradenej aplikácie. **Preset Mode (Predvolený režim)** priradený konkrétnej aplikácii môže byť rovnaký v každom pripojenom monitore alebo sa môže v jednotlivých monitoroch líšiť.

Aplikácia Dell Display Manager je vopred nakonfigurovaná pre mnoho obľúbených aplikácií. Ak chcete do zoznamu priradených aplikácií pridať novú aplikáciu, jednoducho presuňte aplikáciu z pracovnej plochy, ponuky Štart systému Windows alebo odkiaľkoľvek a pusťte ju do aktuálneho zoznamu.

#### **POZNÁMKA: Priradenia pre Predvolený režim pre dávkové súbory skripty, zavádzacie programy a nespustiteľné súbory, ako sú archívy vo formáte zip alebo zbalené súbory, nie sú podporované.**

Môžete tiež nakonfigurovať preddefinovaný herný režim, ktorý sa spustí, ak bude aplikácia Direct3D spustená na celú obrazovku. Aby ste zabránili niektorej aplikácii používať režim, priraďte jej iný preddefinovaný režim.

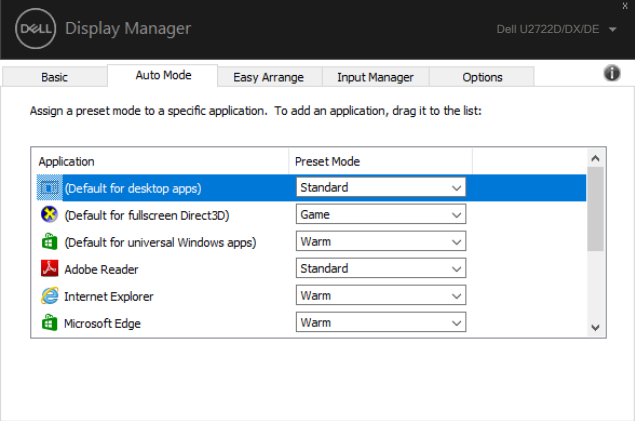

**DEL** 

#### <span id="page-9-0"></span>**Usporiadanie okien pomocou funkcie Easy Arrange**

**Easy Arrange** pomáha efektívne usporiadať okná aplikácii na pracovnej ploche. Najprv zvoľte vopred zadefinovaný vzor usporiadania, ktorý vyhovuje vašej práci; potom stačí presunúť okná aplikácií do zadefinovaných zón. Viac usporiadaní nájdete po stlačení ">" alebo použite kláves so šípkou nahor/nadol. Ak chcete vytvoriť vlastné usporiadanie, usporiadajte otvorené okná a kliknite na **Save (Uložiť)**.

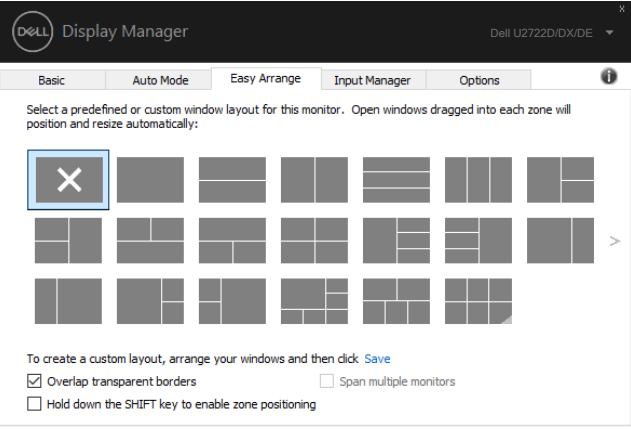

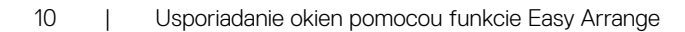

**D**&LI

V prípade systému Windows 10 môžete použiť rôzne rozloženia okien pre každú virtuálnu pracovnú plochu.

Ak často používate funkciu prichytenia okien, zvoľte možnosť "**Hold down the SHIFT key to enable zone positioning (Umiestnenie do zóny zapnete stlačením a podržaním klávesu SHIFT)**". Tým bude mať funkcia prichytenia okien prioritu pred funkciou **Easy Arrange**. Aby ste mohli použiť nastavenie polohy **Easy Arrange**, budete potom musieť stlačiť kláves Shift.

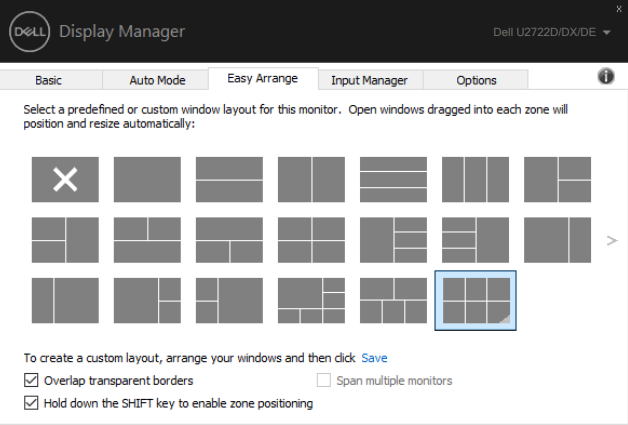

Ak budete používať viac okien v poli alebo matici, rozloženie **Easy Arrange** možno aplikovať na všetky monitory ako na jednu pracovnú plochu. Túto funkciu zapnete pomocou možnosti "**Span multiple monitors (Roztiahnuť na viac displeja)**". Aby bolo používanie tejto funkcie efektívne, treba správne usporiadať aj monitory.

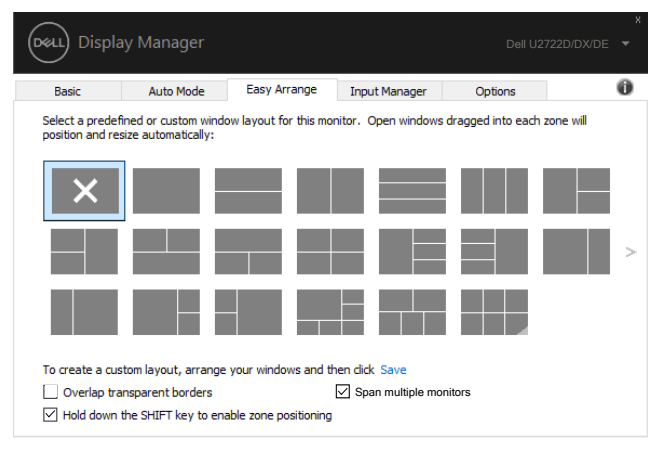

**D**&LI

Existuje ďalšie pokročilé využitie funkcie Easy Arrange (Jednoduché usporiadanie). Pozrite si tabuľku nižšie.

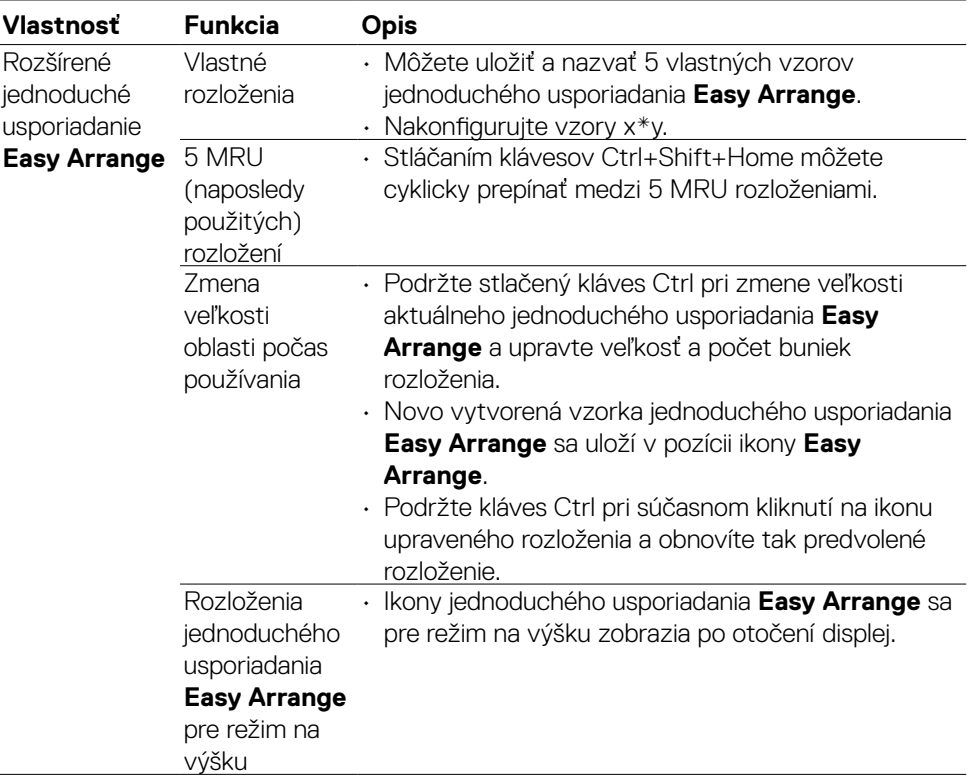

 **POZNÁMKA: Aplikácia si môže vyžadovať minimálne účinné rozlíšenie pre okno aplikácie. Takáto aplikácia sa nemusí vojsť do zóny Ea se Arrange, ak je menšia ako požadovaná veľkosť okna.** 

#### <span id="page-12-0"></span>**Správa viacerých obrazových vstupov**

Karta Input Manager ponúka praktické spôsoby správy viacerých obrazových vstupov pripojených k monitoru Dell. Veľmi zjednodušuje prepínanie medzi vstupmi pri práci s viacerými monitormi.

Pre monitor sú uvedené všetky dostupné vstupné porty pre obrazový signál. Každý vstup môžete ľubovoľne nazvať. Po vykonaní úprav svoje zmeny uložte.

Môžete zadefinovať klávesovú skratku na rýchle prepnutie na obľúbený vstup a ďalšiu klávesovú skratku na rýchle prepnutie medzi dvoma vstupmi, ak s nimi často pracujete.

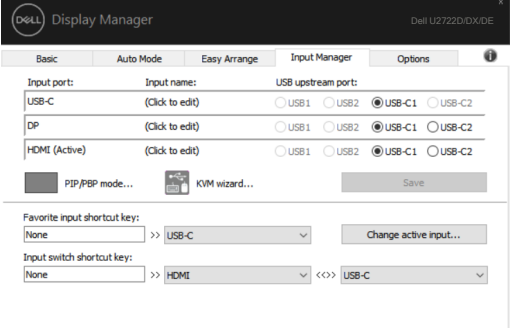

Na prepnutie na akýkoľvek iný vstupný zdroj môžete použiť rozbaľovací zoznam.

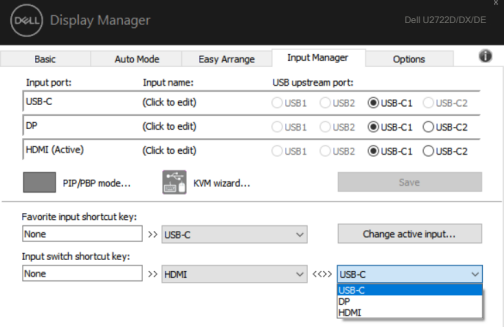

**D**&LI

Ak chcete použiť funkciu rozdelenej obrazovky, kliknutím na PIP/PBP vyberte veľkosť okna, ktoré sa má rozdeliť, a potom stlačte kláves uloženia, aby ste mohli používať funkciu PIP/PBP.

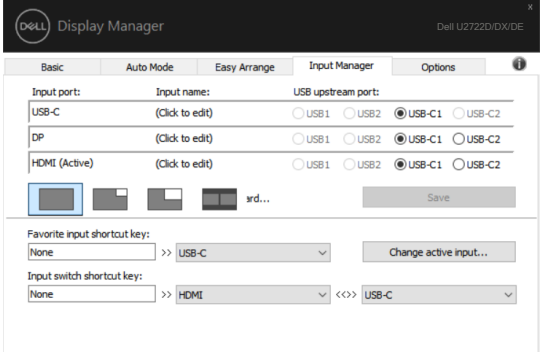

Ak chcete použiť funkciu KVM, kliknite na možnosť KVM, zadajte počet počítačov, ku ktorým sa chcete pripojiť, a stlačte tlačidlo NEXT (Ďalej).

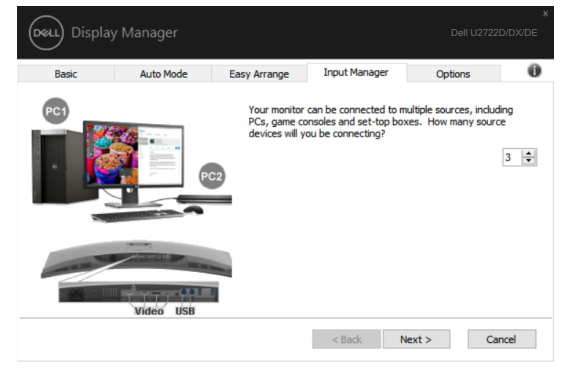

DELI

V možnosti PC1-PC3 vyberte Vstupný port videa, ktorý sa má pripojiť k portu, a vyberte vstupný port USB, ktorý sa má pripojiť k portu, a stlačte tlačidlo NEXT (Ďalej).

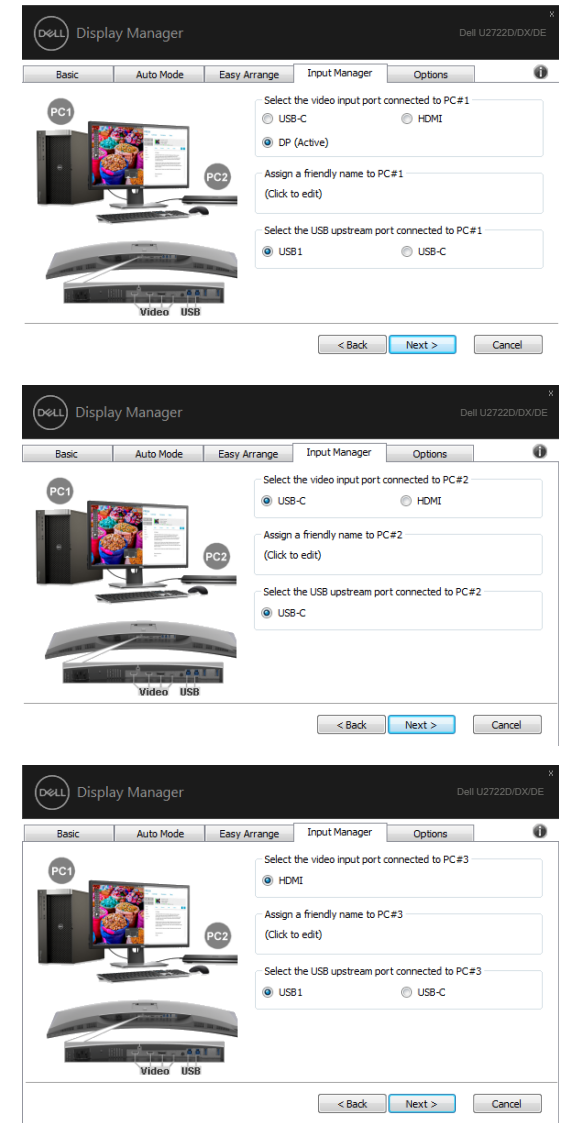

V tomto rozhraní je možné použiť aj funkciu PIP/PBP.

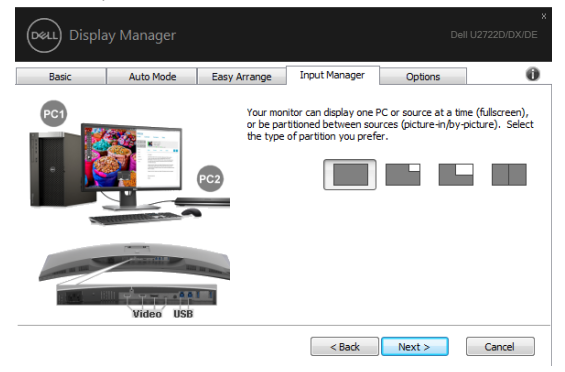

Potom kliknutím na tlačidlo Finish (Dokončiť) dokončite svoje možnosti.

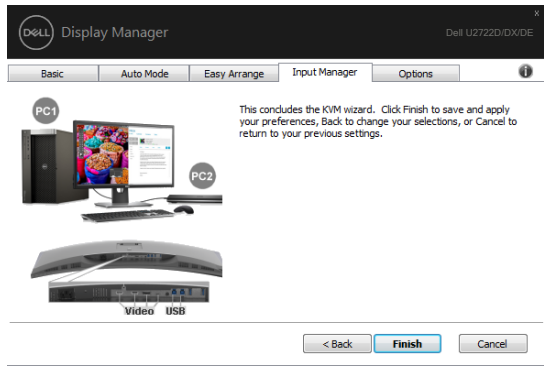

**POZNÁMKA: Aplikácia DDM komunikuje s monitorom, aj ak monitor zobrazuje obraz z iného počítača. Aplikáciu DDM môžete nainštalovať do často používaného počítača a z neho ovládať prepínanie vstupov. Aplikáciu DDM môžete nainštalovať aj do ostatných počítačov pripojených k monitoru.**

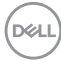

#### <span id="page-16-0"></span>**Obnovenie polôh aplikácií**

Aplikácia DDM vám môže pomôcť obnoviť polohy okien aplikácií, ak svoj počítač znova pripojíte k monitoru(om). Rýchly prístup k tejto funkcii získate kliknutím pravým tlačidlom na ikonu DDM na paneli oznámení.

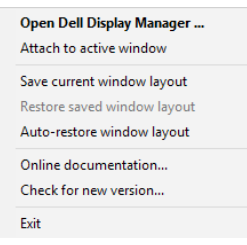

Ak zvolíte možnosť "**Auto-restore window layout (Automaticky obnoviť** 

**rozloženie okien)**", aplikácia DDM bude polohy okien aplikácií sledovať a zapamätá si ich. Aplikácia DDM automaticky obnoví pôvodnú polohu okien aplikácií, ak svoj počítač znova pripojíte k monitoru(om).

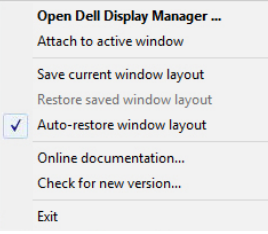

**D**&LI

Ak sa chcete najskôr vrátiť k obľúbenému rozloženiu, vyberte možnosť "Save current window layout (Uložiť aktuálne rozloženie okna) " a potom "Restore saved window layout (Obnoviť rozloženie uloženého okna)".

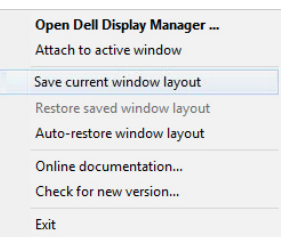

Každodenne môžete používať monitory rôznych modelov alebo s rôznymi rozlíšeniami a v nich môžete aplikovať rôzne rozloženia okien. Aplikácia DDM dokáže rozpoznať znova pripojený monitor a podľa toho vykonať obnovenie polôh aplikácií.

Ak budete potrebovať vymeniť monitor v maticovej konfigurácii displeja, rozloženie okien môžete pred výmenou uložiť a po nainštalovaní nového displej rozloženie obnovíte.

POZNÁMKA: Aby ste mohli využívať túto funkciu, aplikácie musia byť spustené. DDM aplikácie nespúšťa.

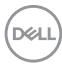

#### <span id="page-18-0"></span>**Použitie funkcií šetrenia elektrickej energie**

V podporovaných modeloch Dell je k dispozícii karta Options (Možnosti) ponúkajúca možnosti šetrenia elektrickej energie PowerNap. Môžete nastaviť jas displej na minimálnu úroveň alebo prepnúť monitor do režimu spánku po aktivovaní šetriča obrazovky.

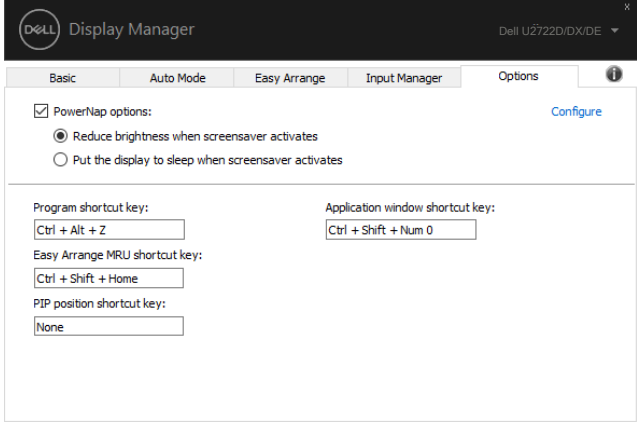

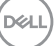

### <span id="page-19-0"></span>**Ďalšie klávesové skratky**

Môžete zadefinovať klávesové skratky pre rýchly prístup k nasledujúcim funkciám DDM:

- **• Klávesová skratka programu:** na rýchle otvorenie dialógového okna Rýchle nastavenia.
- **• Klávesová skratka MRU Easy Arrange:** na rýchle použitie 5 posledných rozložení okien.
- **• Klávesová skratka okna aplikácie:** na spustenie rýchlej ponuky pre Automatický režim a Easy Arrange.
- **• Klávesová skratka umiestnenia PIP:** na rýchle použitie vedľajšieho umiestnenia PIP okna vľavo hore, vpravo hore, vpravo dole alebo vľavo dole.

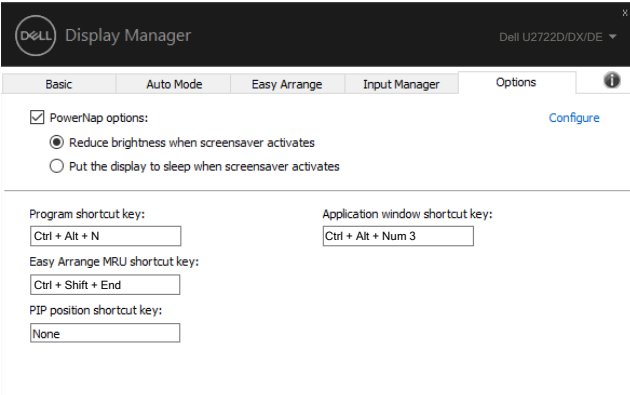

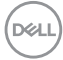

### <span id="page-20-0"></span>**Pripojenie DDM k aktívnemu oknu (len Windows 10)**

Ikonu DDM možno pripojiť k aktívnemu oknu, v ktorom pracujete. Kliknite na ikonu na jednoduchý prístup k dolu uvedeným funkciám.

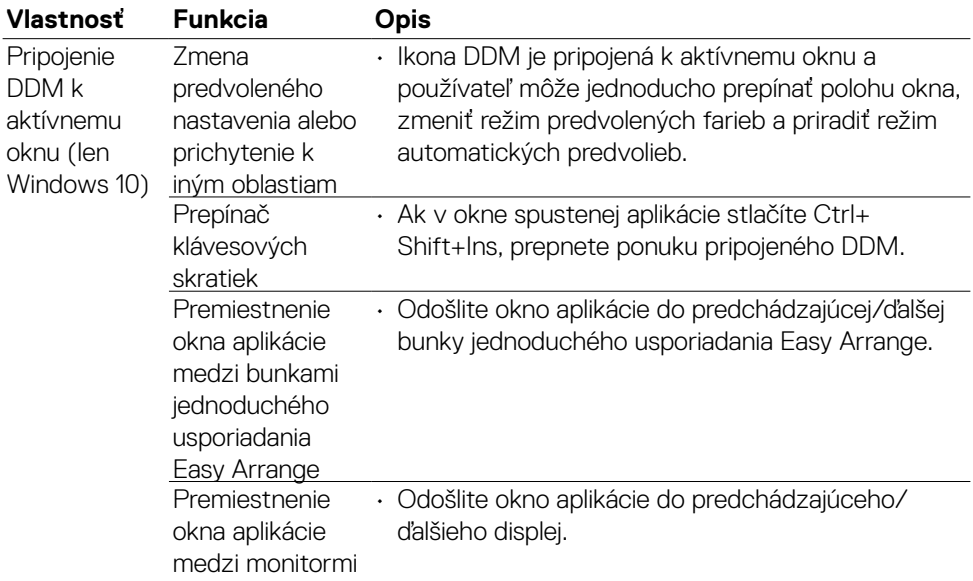

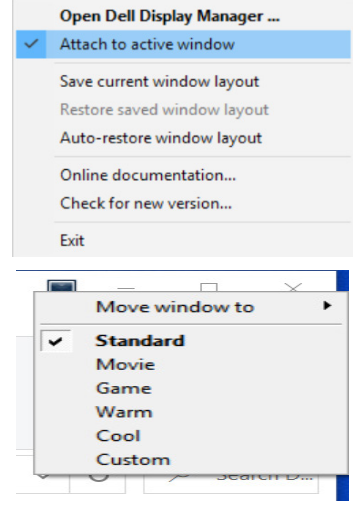

DELL

<span id="page-21-0"></span>Ak aplikácia DDM vo vašom monitore nefunguje, v paneli oznámení sa zobrazí ikona DDM uvedená nižšie.

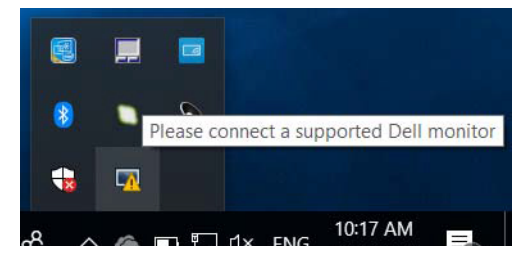

Po kliknutí na ikonu aplikácia DDM zobrazí podrobnejšie chybové hlásenie.

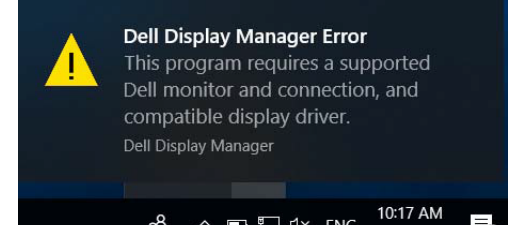

Uvedomte si, že aplikácia DDM funguje len v monitoroch Dell. Ak budete používať monitory iných výrobcov, aplikácia DDM ich nepodporuje.

Ak aplikácia DDM nedokáže zistiť a/alebo komunikovať s podporovaným monitorom Dell, problém vyriešte pomocou dolu uvedených krokov:

- 1. Skontrolujte, že kábel na vedenie obrazového signálu je správne pripojený k monitoru aj počítaču. Hlavne konektory musia byť dôkladne zasunuté v správnej polohe.
- 2. V ponuke OSD skontrolujte zapnutie kanála DDC/CI.
- 3. Uistite sa, že máte správny a najnovší grafický ovládač od jeho dodávateľa (Intel, AMD, NVidia, atď.). Grafický ovládač je častou príčinou zlyhania DDM.
- 4. Odstráňte všetky dokovacie stanice alebo predlžovacie káble či konvertory medzi monitorom a portom grafickej karty. Niektoré lacné rozširovače, rozbočovače alebo konvertory neposkytujú správnu podporu pre kanál DDC/ CI a aplikácia DDM môže zlyhať. Ovládač takého zariadenia aktualizujte na najnovšiu verziu, ak je dostupná.
- 5. Reštartujte počítač.

**DGL** 

Aplikácia DDM nemusí fungovať pre nasledujúce monitory:

- Monitory Dell vyrobené pred rokom 2013 a monitory Dell série D. Viac informácií nájdete na adrese https:/[/www.dell.com/support/monitors.](http://www.dell.com/support/monitors)
- Herné monitory využívajúce technológiu Nvidia G-sync
- Virtuálne a bezdrôtové displeje funkciu DDC/CI nepodporujú.
- Niektoré z prvých modelov DP 1.2; v ponuke OSD možno bude potrebné vypnúť MST/DP 1.2

Ak je váš počítač pripojený k internetu, budete vyzvaní na vykonanie inovácie na novšiu verziu DDM, ak je k dispozícii. Odporúčame vám stiahnuť si a nainštalovať najnovšiu aplikáciu DDM.

Novú verziu môžete tiež skontrolovať kliknutím pravým tlačidlom myši na ikonu DDM.

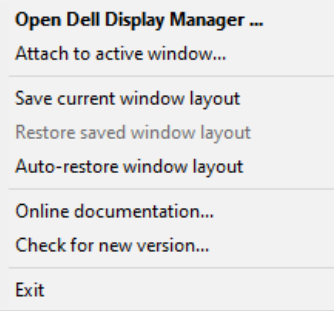

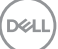